### МИНИСТЕРСТВО ОБРАЗОВАНИЯ И НАУКИ РОССИЙСКОЙ ФЕДЕРАЦИИ

ФЕДЕРАЛЬНОЕ ГОСУДАРСТВЕННОЕ АВТОНОМНОЕ ОБРАЗОВАТЕЛЬНОЕ УЧРЕЖДЕНИЕ ВЫСШЕГО ОБРАЗОВАНИЯ «САМАРСКИЙ НАЦИОНАЛЬНЫЙ ИССЛЕДОВАТЕЛЬСКИЙ УНИВЕРСИТЕТ имени академика С.П. КОРОЛЕВА»

# **РАЗРАБОТКА УПРАВЛЯЮЩЕЙ ПРОГРАММЫ ИЗГОТОВЛЕНИЯ МОНОКОЛЕСА КОМПРЕССОРА**

*Утверждено Редакционно-издательским советом университета в качестве методических указаний* 

> С А М А Р А Издательство Самарского университета 2017

УДК СГАУ 004.94

Составитель: А.Н. Жидяев

Рецензент: канд. техн. наук, доц. Д.Г. Черников

**Разработка управляющей программы изготовления моноколеса компрессора:** метод. указания / сост. А.Н. Жидяев. – Самара: Изд-во Самар. ун-та, 2017. – 20 с.: – 19 ил.

В методических указаниях содержится порядок действий, производимых при разработке траекторий движения режущего инструмента для изготовления моноколеса компрессора. В указаниях описывается выбор режущего инструмента, его конструкции и инструментальной оснастки на основании геометрии обрабатываемой заготовки. Рассматривается способ углового копирования траекторий движения инструмента для обработки повторяющихся частей заготовки с применением системы ЧПУ Sinumerik.

Методические указания предназначены для проведения практических занятий со студентами, обучающимися по направлению подготовки магистров 24.04.05 «Двигатели летательных аппаратов» по дисциплине «Многоосевая обработка на станках с ЧПУ» (ФГОС-3).

Разработано на кафедре технологий производства двигателей.

### **1. ЦЕЛЬ И ЗАДАЧИ РАБОТЫ**

Цель работы – получение теоретических знаний и практических навыков в области разработки траекторий движения инструмента при обработке моноколеса компрессора и подготовке управляющей программы (УП) для станка с ЧПУ.

Задачи:

– ознакомиться с основами разработки траекторий движения инструмента;

– разработать траектории движения инструмента для обработки моноколеса компрессора;

– провести моделирование обработки средствами CAM-системы;

– провести подготовку УП.

## **2. ПОСЛЕДОВАТЕЛЬНОСТЬ ВЫПОЛНЕНИЯ РАБОТЫ**

1. Изучить методические указания по выполнению данной работы.

2. Изучить подходы и последовательность разработки траектории движения инструмента для обработки моноколеса компрессора.

3. Разработать траектории движения инструмента для обработки моноколеса компрессора.

4. Провести проверку разработанных траекторий.

5. Оформить отчет по работе.

## **3. ТЕХНОЛОГИЯ МЕХАНИЧЕСКОЙ ОБРАБОТКИ МОНОКОЛЕС**

В настоящее время при изготовлении моноколес используются следующие методы обработки: гидроабразивная, электрохимическая, электроэрозионная и фрезерная обработка.

Большое количество двигателестроительных предприятий применяют размерную электрохимическую обработку. Это напрямую связано с конструкцией лопаток моноколес, делающей нежелательной или невозможной механическую обработку.

Широкое распространение имеет гидроабразивная обработка. Однако такой метод подходит для черной обработки, т.к. не позволяет сформировать требуемый профиль пера.

Для моноколес с относительно узкими межлопаточными каналами применяют метод электроэрозионной обработки. Метод позволяет изготовить из любых токопроводящих материалов.

В настоящее время при изготовлении моноколес большое распространение имеет метод фрезерования из монолитной заготовки. При этом возможно обрабатывать опытные моноколеса или малые партии моноколес. В данной работе рассматривается разработка траекторий движения режущего инструмента для обработки лопаток моноколеса.

Технологический процесс изготовления моноколес состоит в общем случае из черновой (снимается 60...70% припуска), получистовой и чистовой обработок. Обработка фрезерованием выполняется на пятикоординатных фрезерных станках.

# **4. РАЗРАБОТКА ТРАЕКТОРИЙ ФРЕЗЕРНОЙ ОБРАБОТКИ**

Обработка должна состоять из черновой обработки (прорезка межлопаточных каналов), чистовой обработки профиля пера лопатки, чистовой обработки проточной поверхности, чистовой обработки переходного радиуса в корневой части лопатки между профилем пера и проточной поверхностью.

На рис. 1 показаны деталь (файл Monokoleso.prt) и заготовка (файл Zagotovka.prt), используемые для разработки траекторий. Конструкция детали является учебной, однако профили пера взяты с промышленных лопаток.

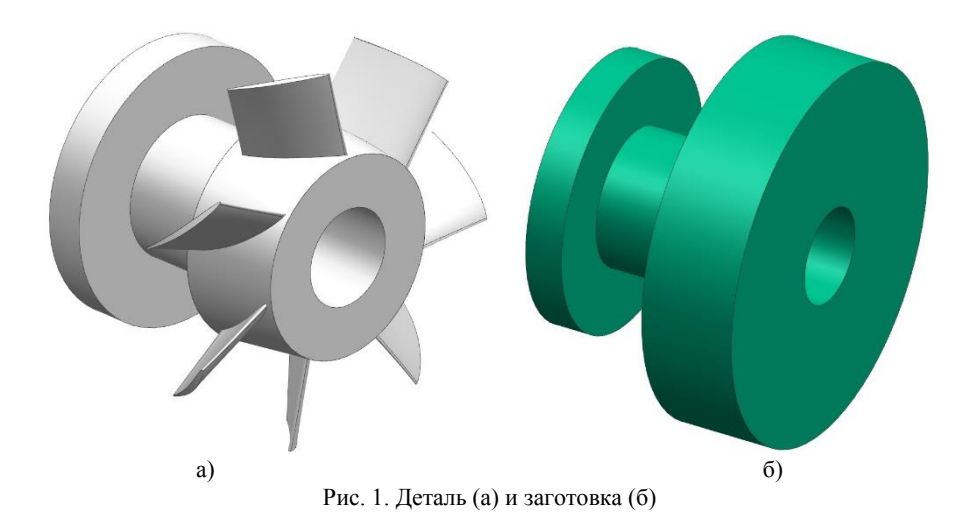

После открытия файла моноколеса необходимо в приложении Assembly загрузить модель заготовки.

Assembly > Add > Open > Выбрать файл модели заготовки.

Далее необходимо перейти в приложение Manufacturing. Первым шагом необходимо обозначить конструктивные элементы моноколеса, используя функцию Create Geometry (рис. 2).

Задается ось симметрии моноколеса. Учитывая кинематическую схему станка, на котором будем происходить обработка (S500L), ось симметрии заготовки должна совпадать с осью Y станка. Это учтено в предварительно созданной системе координат.

Далее выбираются конструкционные элементы, показанные на рис. 3, 4, 5. При выборе поверхностей пера необходимо указать спинку, корыто, входную, выходную кромки, если они имеются в виде отдельных поверхностей.

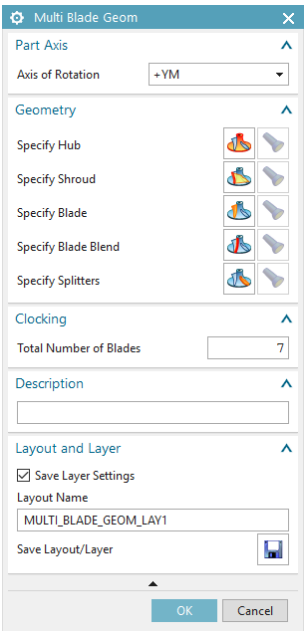

Рис. 2. Обозначение конструкционных параметров

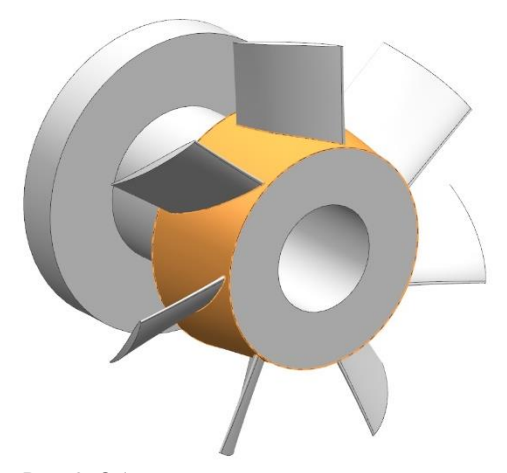

Рис. 3. Обозначение проточной поверхности

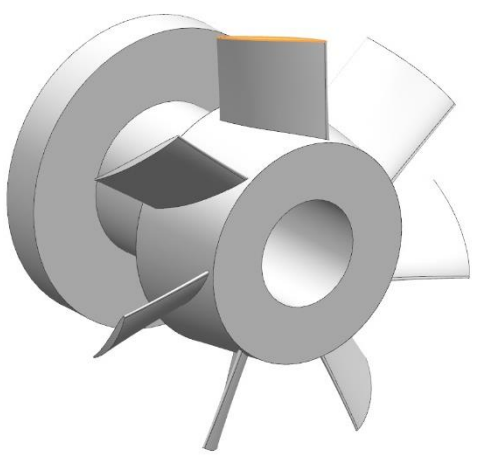

Рис. 4. Обозначение торца лопатки

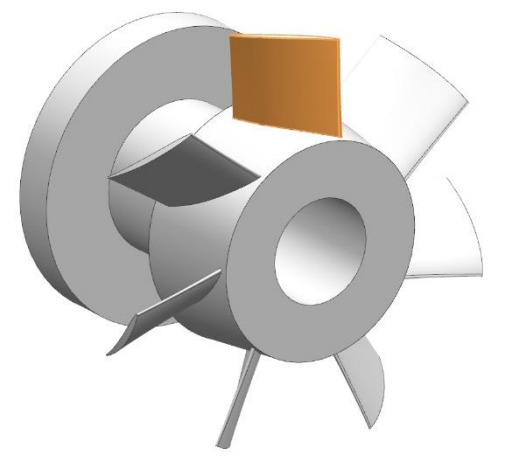

Рис. 5. Обозначение пера лопатки

Далее создается операция обработки, которая будет состоять из технологических переходов обработки выбранных конструкционных элементов (рис. 6). После этого необходимо указать тела, относящиеся к моноколесу и заготовке (рис. 7). Дополнительно можно указать тела, относящиеся к приспособлению, особенно в тех случаях, когда возможно соударения приспособления с режущим инструментом и инструментальной оснасткой.

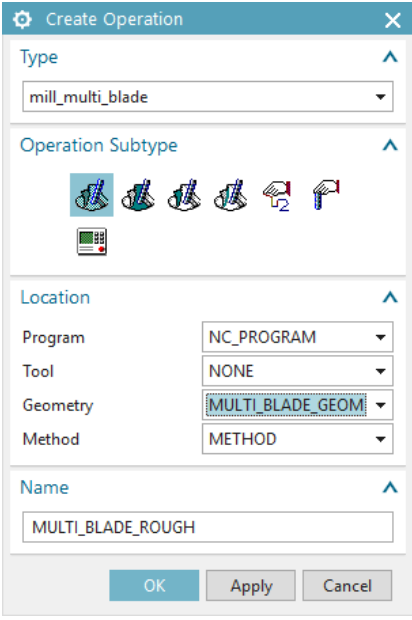

Рис. 6. Создание операции

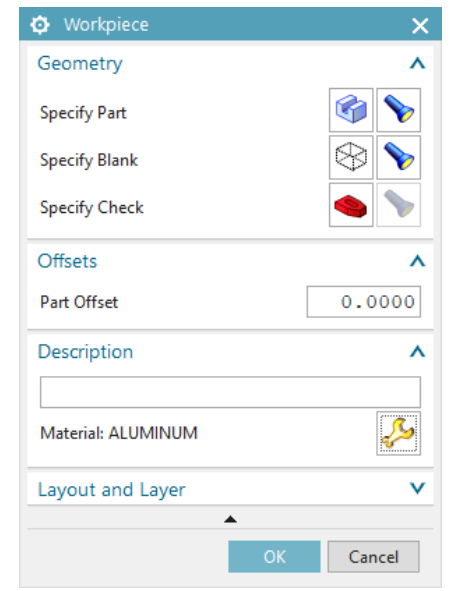

Рис. 7. Указание детали, заготовки, приспособления

Производится настройка операции (рис. 8, а). Настраивается метод обработки (Drive Method).

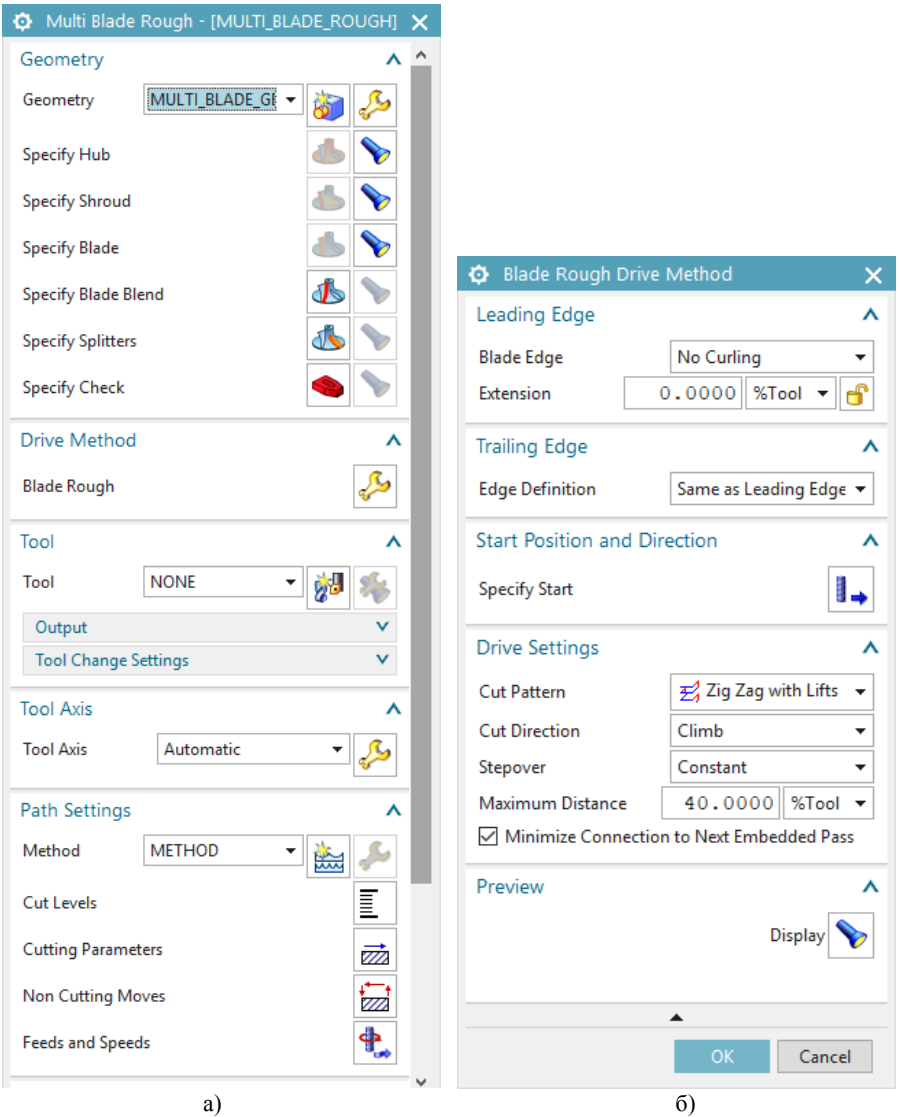

Рис. 8. Настройки операции и метода обработки

На рис. 9 показана настройка режущего инструмента (Tool): концевая фреза с диаметром 12 мм, режущей частью 24 мм, вылетом из патрона 50 мм, радиусом скругления 1,5 мм.

**CL** Milling Tool-5 Parameters

 $\mathbf{v}$ 

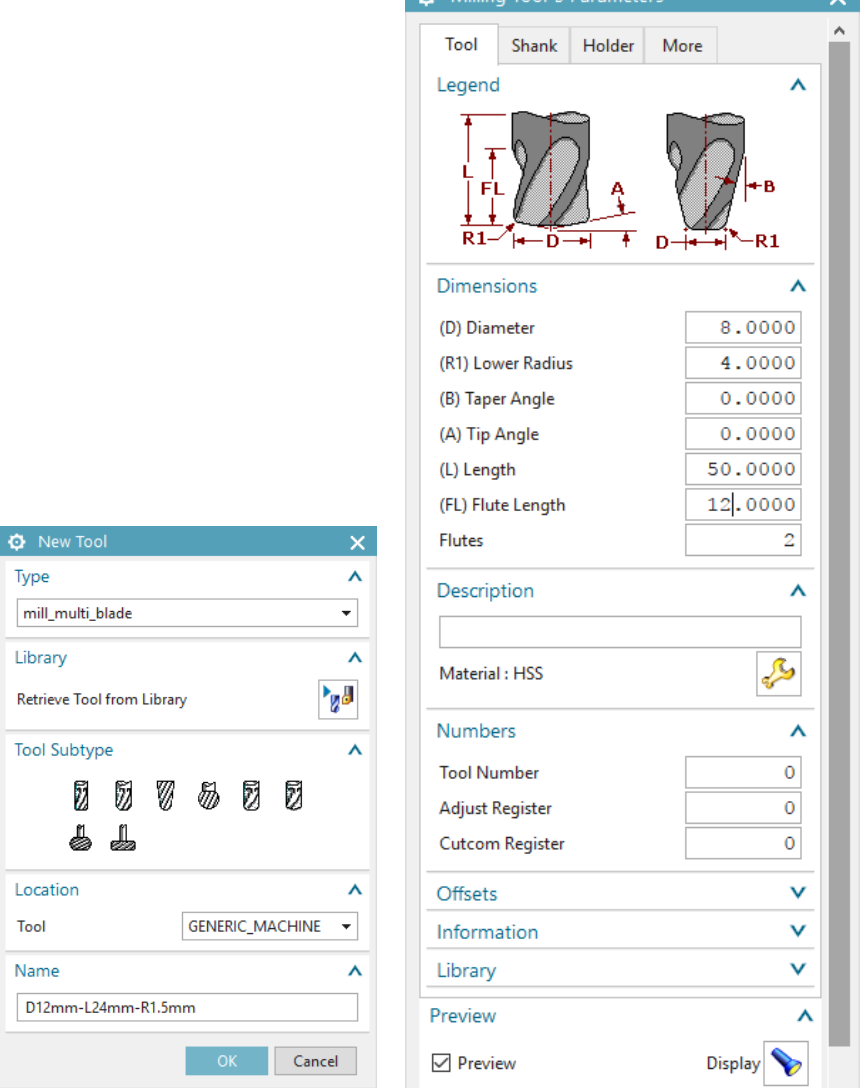

Рис. 9. Настройки режущего инструмента

Далее задаются параметры срезаемого слоя за один проход (Cut levels). Указываются другие параметры для задания глубины обработки (рис. 10.) и параметры, определяющие траекторию движения, холостые ходы на слое (рис. 11).

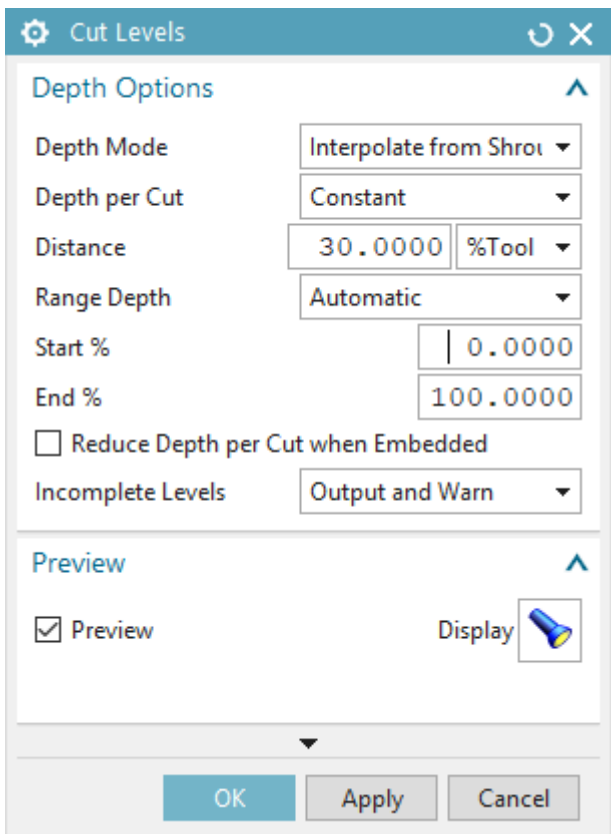

Рис. 10. Настройки глубины обработки

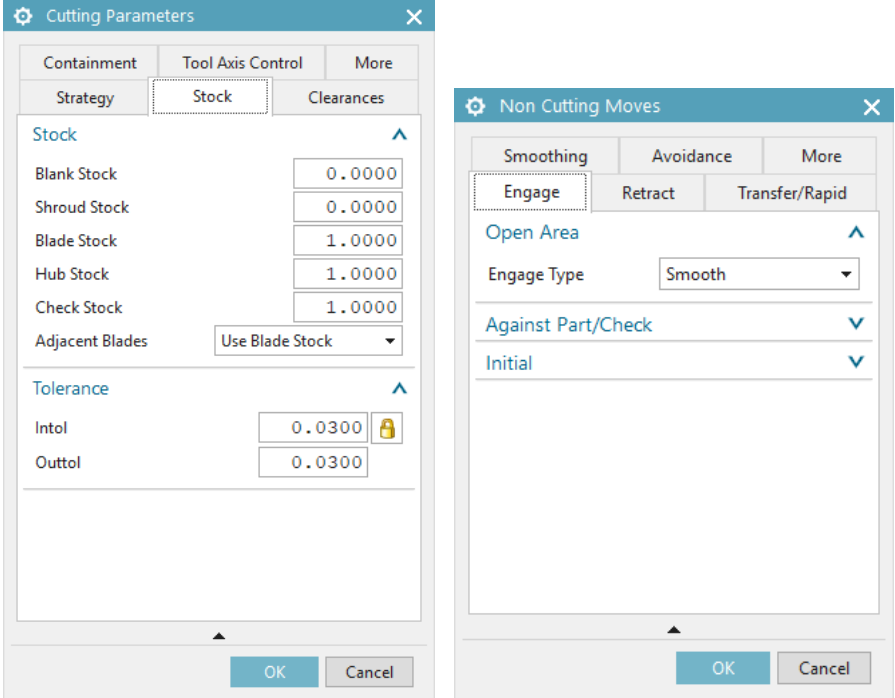

Рис. 11. Настройки параметров обработки на слое

Задается режим резания, включающий возможное уменьшение подачи при врезании, выходе из заготовки и при первом проходе (рис. 12.). Настраиваются другие параметры рассматриваемой операции (рис 13).

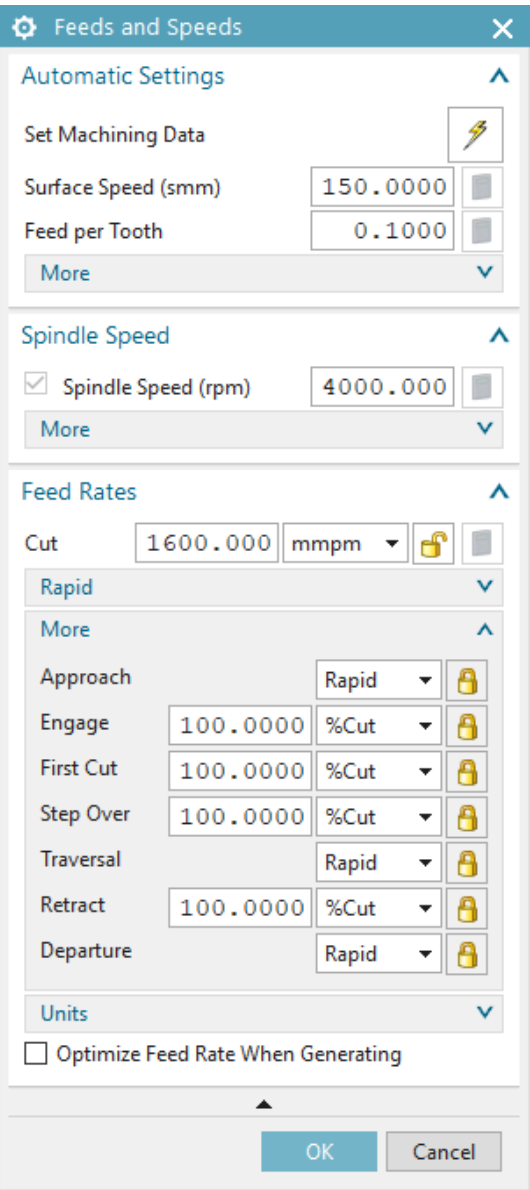

Рис. 12. Настройка режима резания

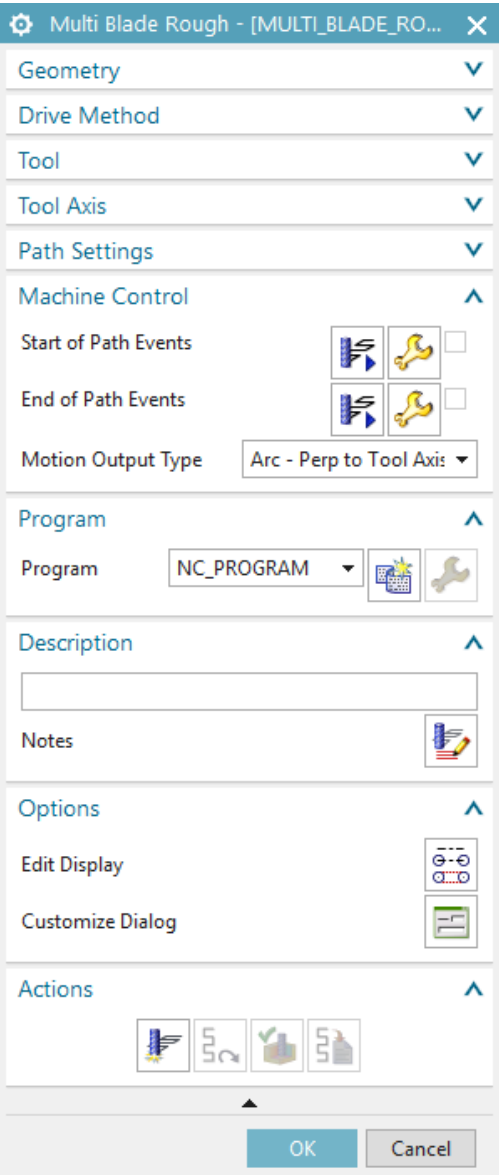

Рис. 13. Настройки параметров обработки на слое

После завершения настройки операции черновой обработки необходимо получить траекторию движения режущего инструмента, нажав клавишу Generate. Траектория движения показана на рис. 14.

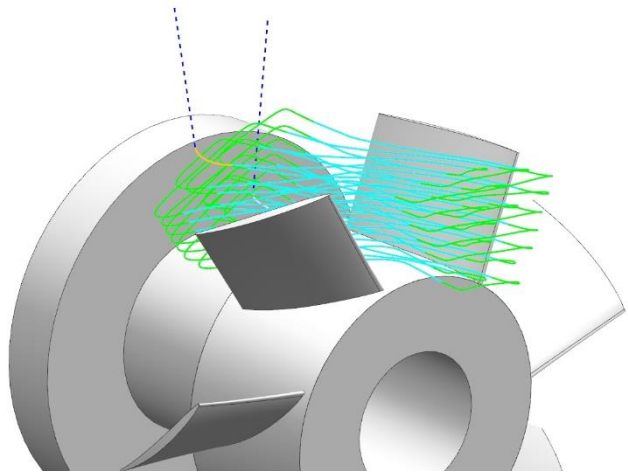

Рис. 14. Траектория черновой обработки

Таким же образом создается траектория обработки поверхностей пера (Blade). Основным отличием является то, что обработка должна вестись по спирали (рис. 15). Такая траектория позволяет получить более качественную поверхность после обработки. Для обработки пера может использоваться только сферическая (шаровая) фреза. Задается фреза диаметром 8 мм с длиной режущей части 12 мм. Полученная траектория показана на рис. 16.

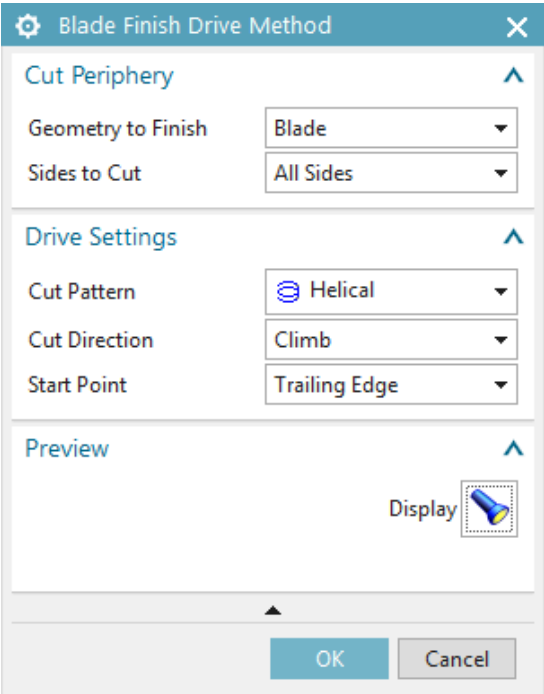

Рис. 15. Настройки траектории обработки лопатки

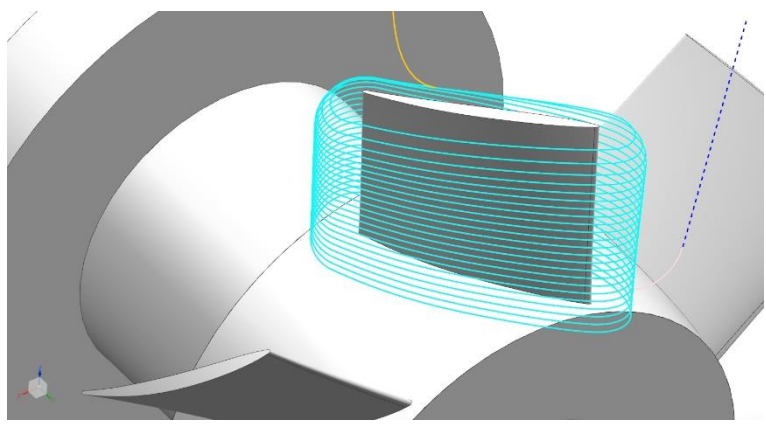

Рис. 16. Траектория чистовой обработки лопатки

Следующим шагом идет настройка обработки проточной части. Основное отличие заключается в настройках траектории движения инструмента (рис. 17). Для обработки используется та же фреза диаметром 8 мм, что и для чистовой обработки пера. Полученная траектория показана на рис. 18.

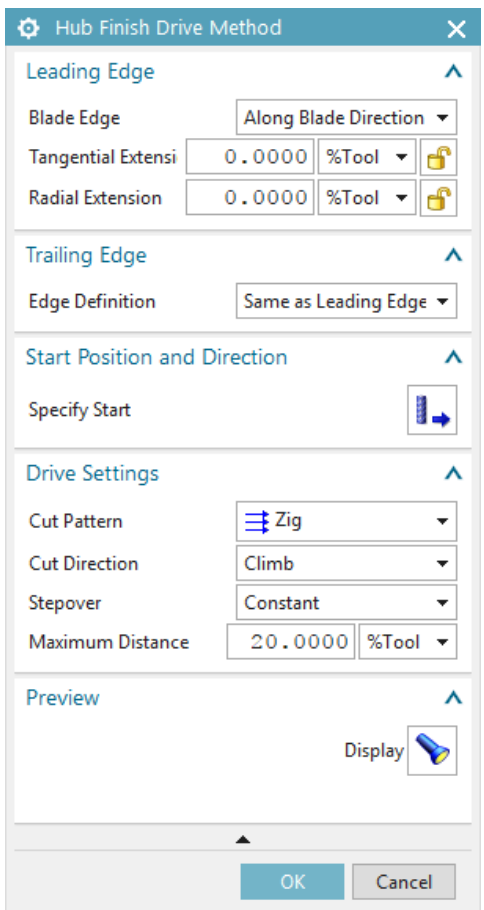

Рис. 17. Траектория чистовой обработки лопатки

После создания всех траекторий необходимо произвести упрощенное моделирование процесса обработки с помощью функцииVerify Tool Path (рис. 19).

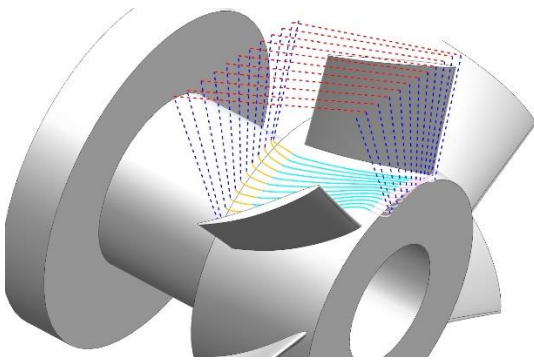

Рис. 18. Траектория чистовой обработки лопатки

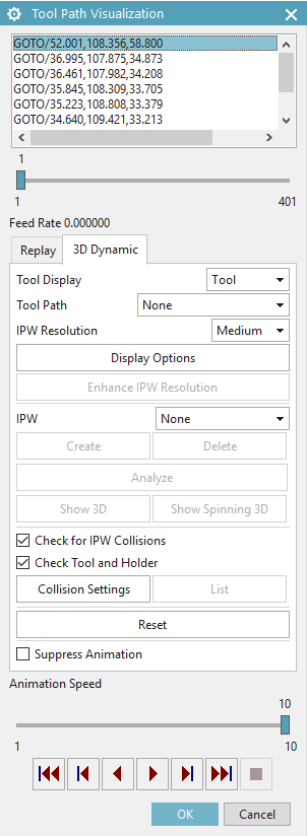

Рис. 19. Моделирование процесса обработки

Для моделирования необходимо использовать закладку 3D Dynamic, которая позволяет учитывать заготовку. При запуске моделирования только одного технологического перехода будет отображаться заготовка, полученная после всех предыдущих переходов.

# **5. ПОДГОТОВКА УПРАВЛЯЮЩЕЙ ПРОГРАММЫ**

Для получения УП необходимо с помощью постпроцессора получить отдельные УП по технологическим переходам с расширением \*.SPF. Далее создается общая УП с расширение \*.MPF, в которой указывается вызов первого перехода. Далее следует поворот системы координат заготовки на *360°/n*, где *n* – число лопаток, и повторный вызов первого перехода. Это действие повторяется ещё *(n – 2)* раз. Таким образом выполняется обработка всех *n* межлопаточных каналов. То же самое повторяется для переходов обработки лопатки и проточной части.

Поворот системы координат может быть осуществлен с помощью функции CYCLE800 СЧПУ Sinumerik 840D.

### **6. СОДЕРЖАНИЕ ОТЧЕТА**

В процессе выполнения работы оформляется отчет. В отчете приводятся: траектории движения по технологическим переходам; обработанная заготовка, ответ на индивидуальное задание и выводы по работе.

#### **КОНТРОЛЬНЫЕ ВОПРОСЫ**

1. Для каких конструкционных элементов создаются траектории обработки?

2. Как происходит обработка повторяющихся элементов лопатки?

3. Какие элементы режима резания необходимо задавать при создании траектории?

4. Какая фреза может использоваться для обработки пера?

5. Какая траектория является наиболее предпочтительной для обработки пера?

6. Какие технологические методы используются при изготовлении моноколес?

Учебное издание

#### **РАЗРАБОТКА УПРАВЛЯЮЩЕЙ ПРОГРАММЫ ИЗГОТОВЛЕНИЯ МОНОКОЛЕСА КОМПРЕССОРА**

*Методические указания*

Составитель: Жидяев Алексей Николаевич

 Редактор Доверстка

Подписано в печать . Формат Бумага офсетная. Печать офсетная. Печ.л. Тираж экз. Заказ . Арт.-

ФЕДЕРАЛЬНОЕ ГОСУДАРСТВЕННОЕ АВТОНОМНОЕ ОБРАЗОВАТЕЛЬНОЕ УЧРЕЖДЕНИЕ ВЫСШЕГО ОБРАЗОВАНИЯ «САМАРСКИЙ НАЦИОНАЛЬНЫЙ ИССЛЕДОВАТЕЛЬСКИЙ УНИВЕРСИТЕТ имени академика С.П. КОРОЛЁВА» (Самарский университет) 443086, Самара, Московское шоссе, 34.

Изд-во Самарского университета. 443086, Самара, Московское шоссе, 34